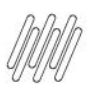

#### **01. VISÃO GERAL**

Para gerar um novo agendamento, o primeiro passo é clicar no ícone do menu lateral, **Início**, que dá acesso à tela **Painel de agendamentos.**

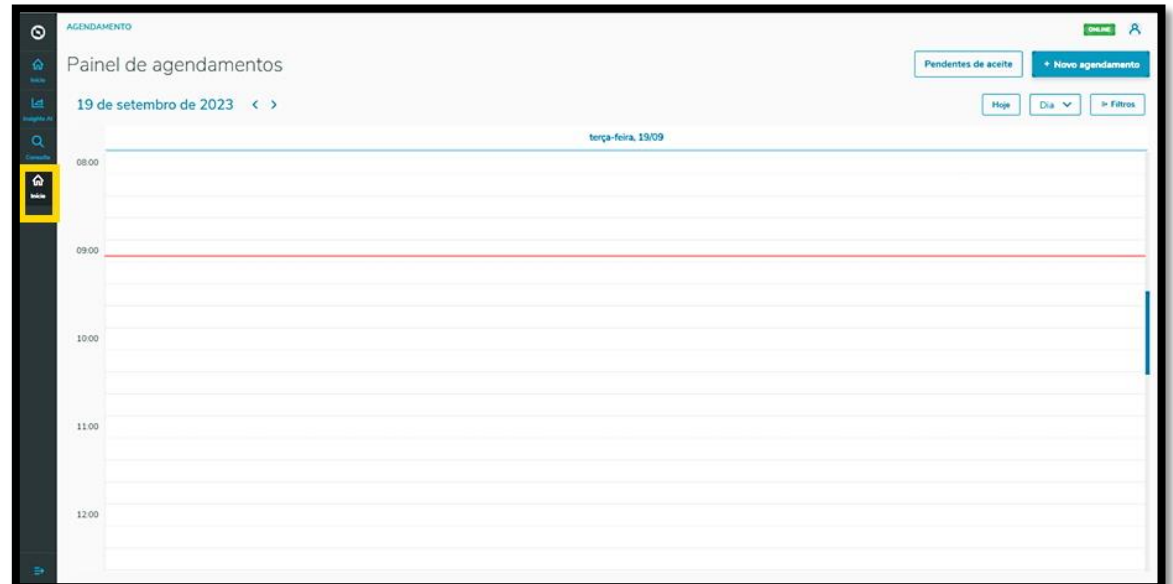

Na tela **Painel de agendamentos,** clique em **+ Novo agendamento**.

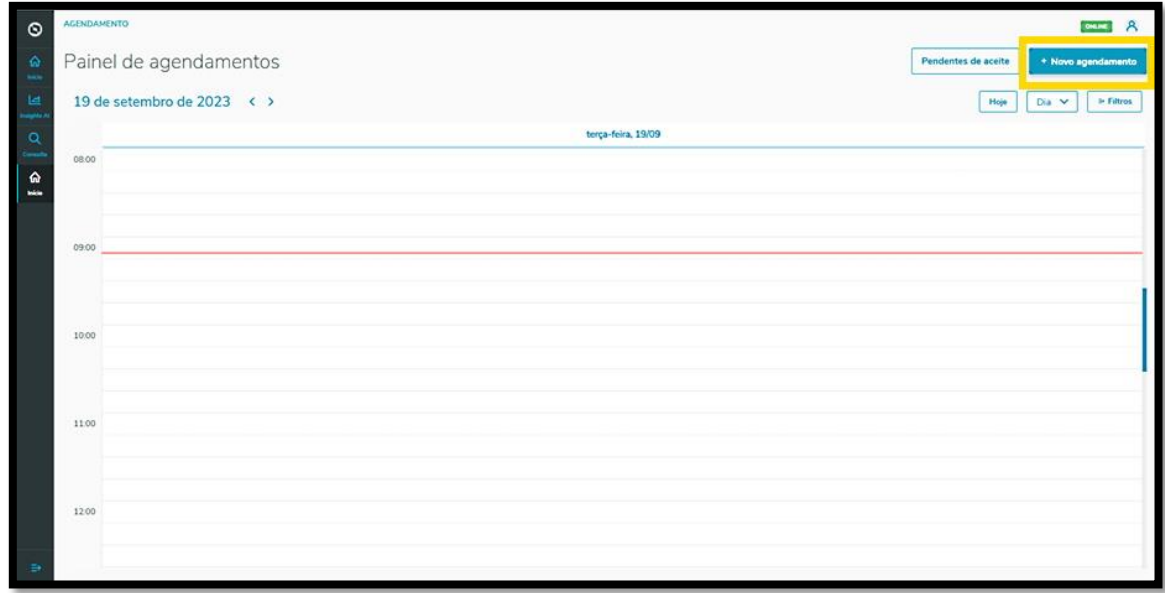

Caso você tenha mais de uma unidade cadastrada, pode selecionar a que deseja para vincular ao agendamento.

Ao finalizar a seleção, basta clicar em **Confirmar.**

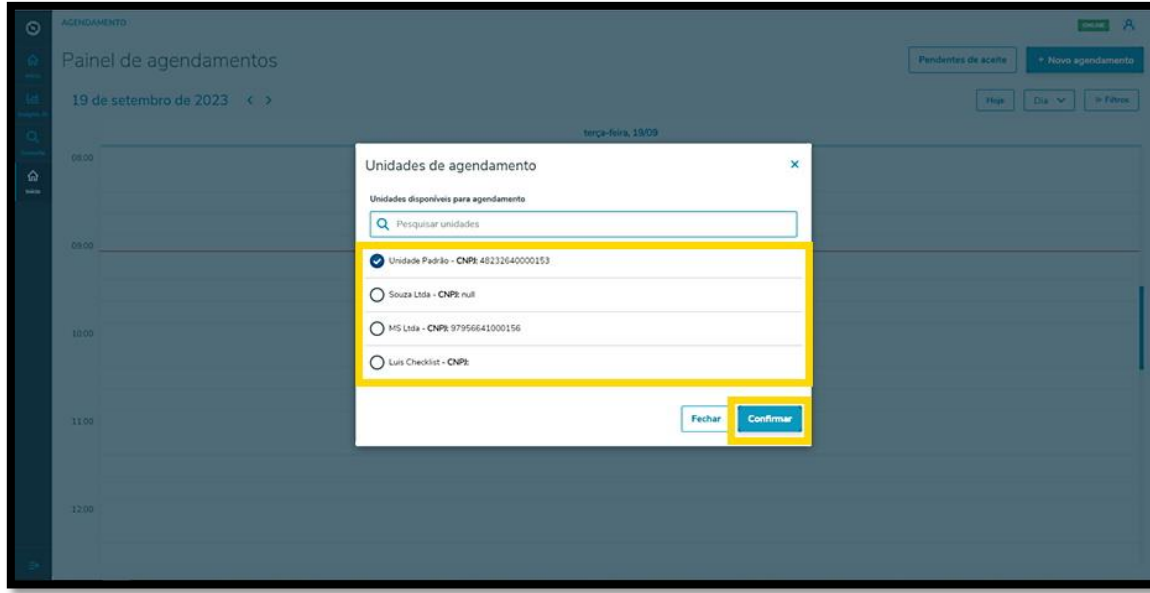

Então, a tela **Novo Agendamento** é exibida, disponibilizando 4 etapas para gerar um novo agendamento.

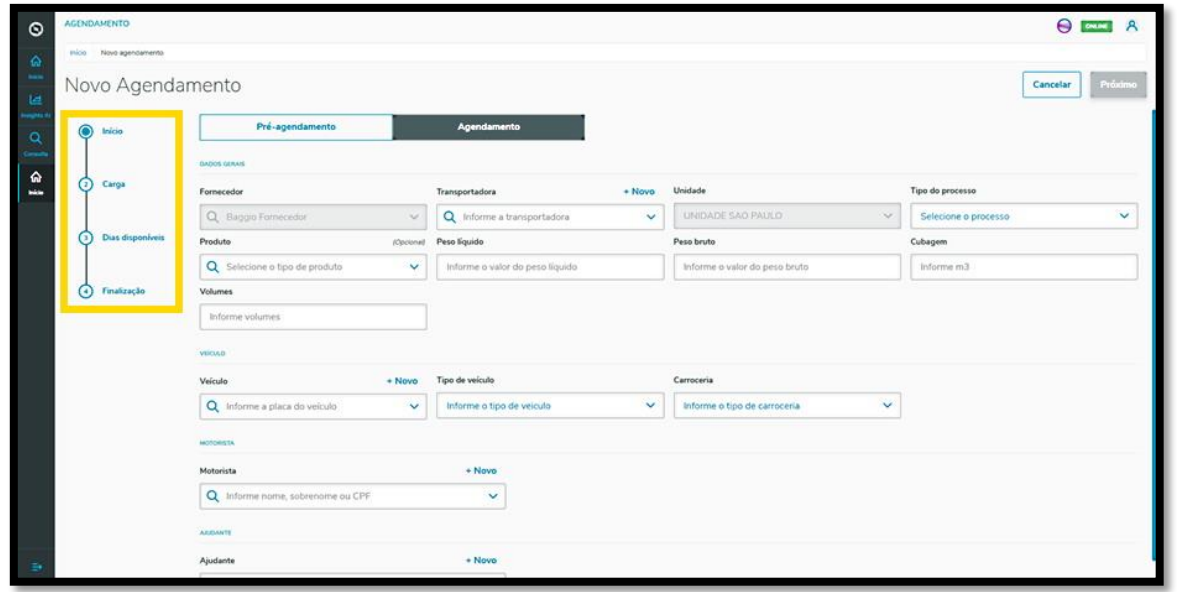

Na primeira etapa, **Início**, você deve selecionar a Transportadora, o Tipo do processo, Produto (opcional) e incluir o Peso líquido, Peso bruto, Cubagem e Volumes.

Além disso, também deve ser informado os dados sobre o Veículo (veículo, tipo e carroceria), Motorista e Ajudante.

Nos itens **Transportadora, Veículo, Motorista** e **Ajudante** há o botão **+ Novo,** em cima do campo, para que seja possível realizar um novo cadastro na base de dados, caso você esteja gerando um agendamento e ainda não tenha as opções desejadas cadastradas.

Ao finalizar o preenchimento, basta clicar em **Próximo**.

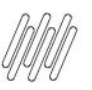

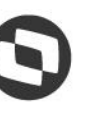

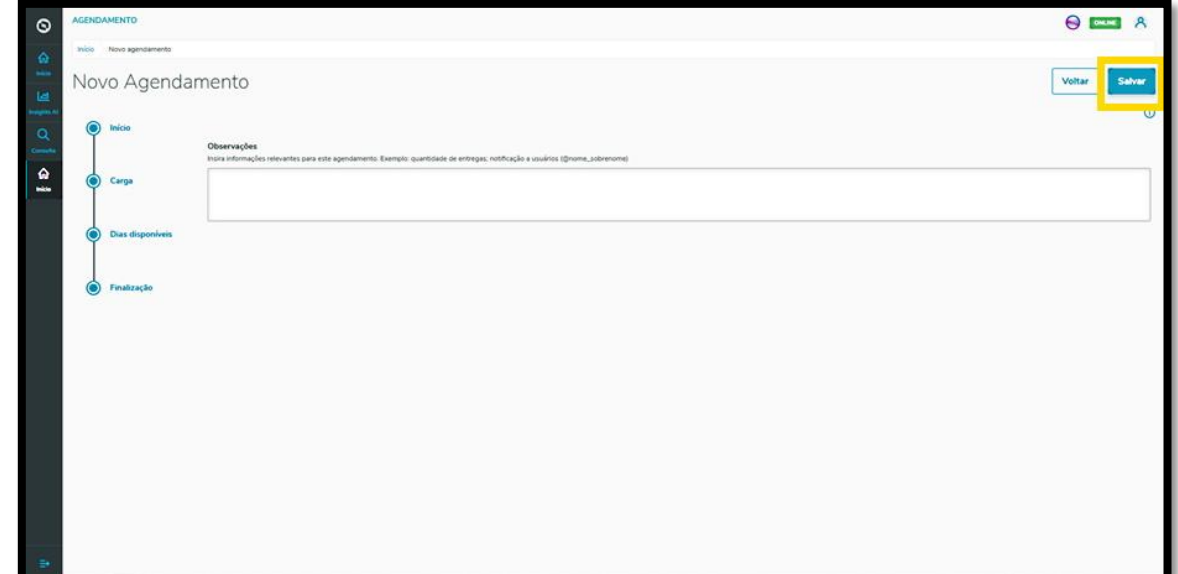

Na segunda etapa, **Carga**, você deve adicionar os documentos relacionados ao agendamento.

Para isso, clique em **+ Novo documento**.

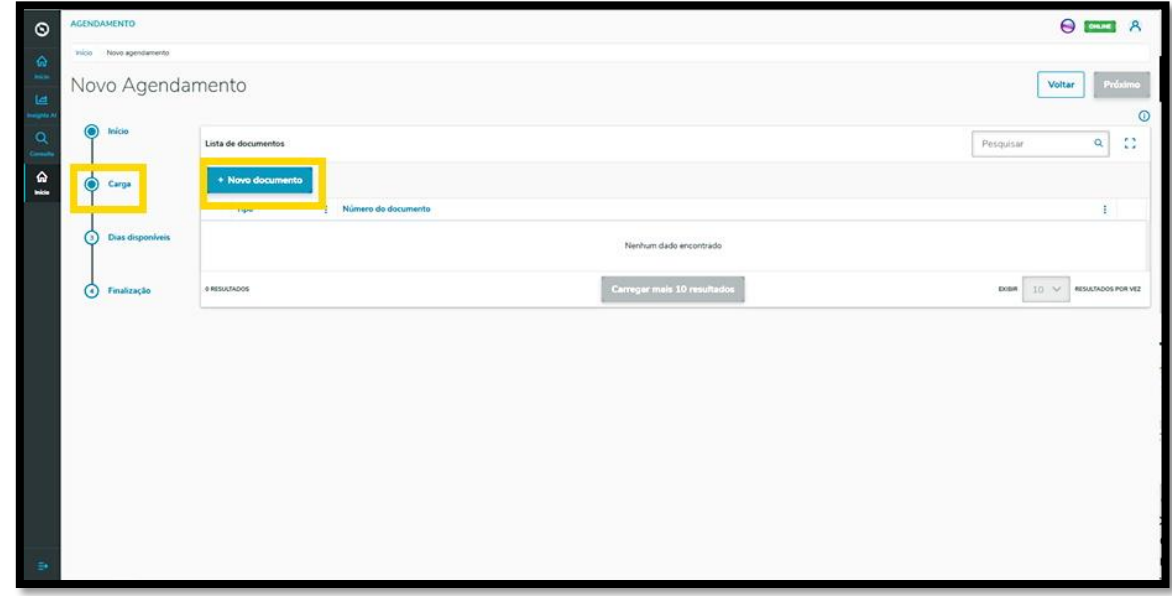

Então, a tela **Inserção manual** será exibida no lado direito, para que você inclua as informações do documento.

Após finalizar, clique no sinal de **+,** localizado ao lado do campo **Emissor.**

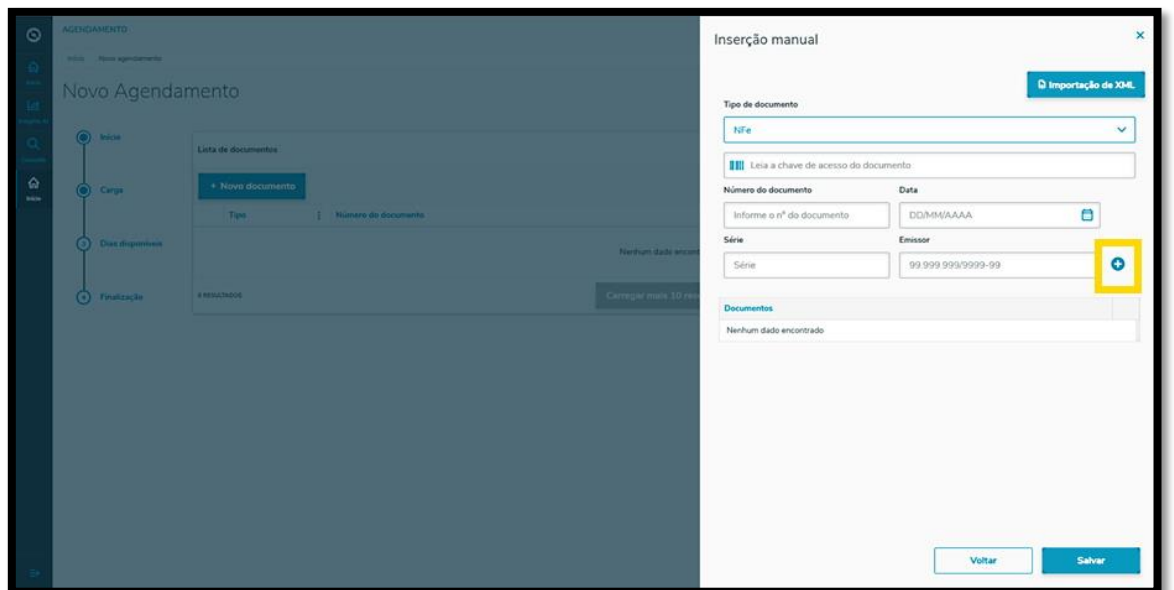

Assim, seu documento será apresentado na parte inferior.

Você pode repetir este processo quantas vezes quiser, até finalizar a inclusão dos documentos.

Após finalizar, clique em **Salvar**.

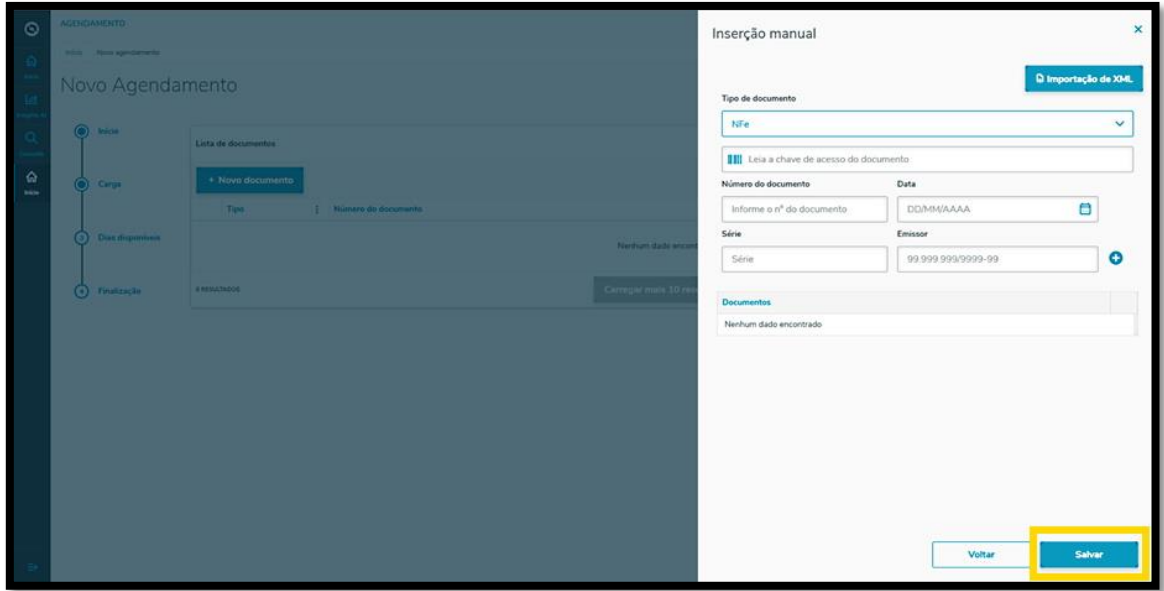

Todos os documentos incluídos serão exibidos na tela **Novo Agendamento.**

Assim que concluir o processo, clique em **Próximo**.

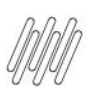

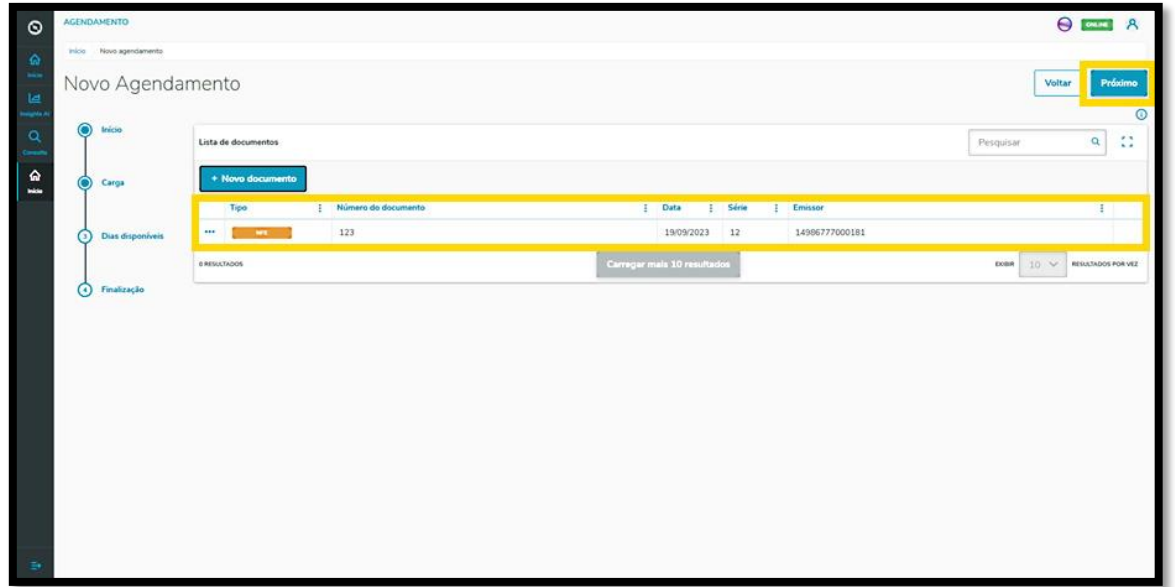

Na terceira etapa, **Dias disponíveis**, a tela **Novo Agendamento** exibirá os dias e os horários disponíveis para o agendamento que está sendo realizado.

A visualização é efetuada **por dia** e você pode alterar a data clicando nas setinhas para a **esquerda <** e para a **direita >.**

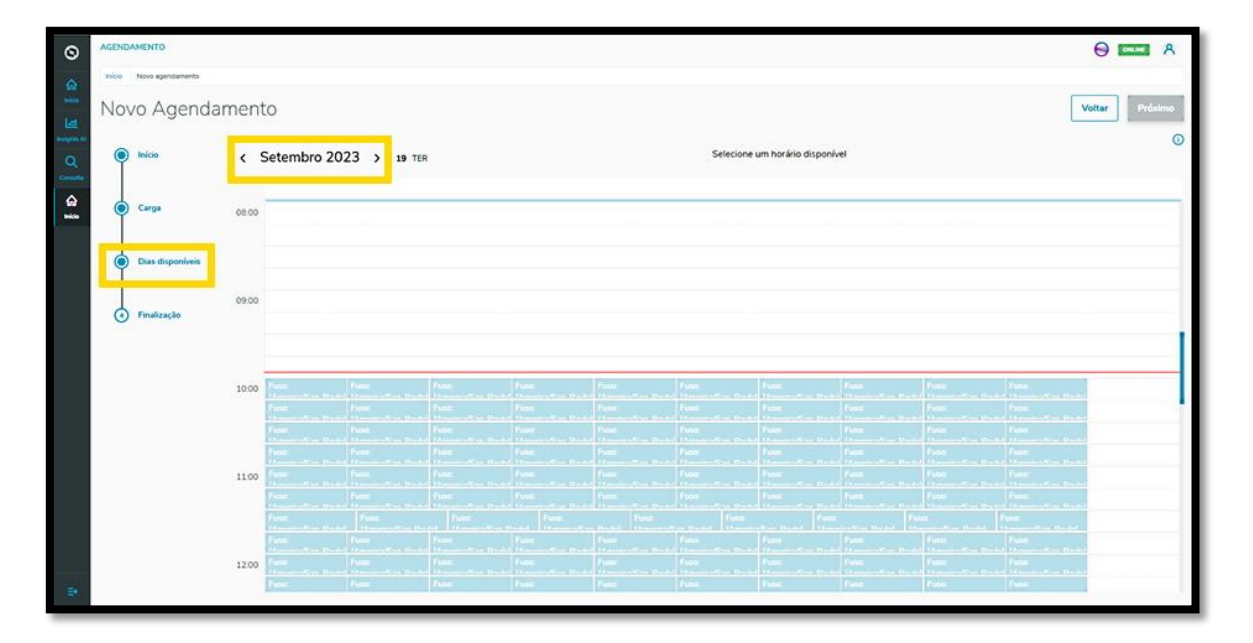

Assim que selecionar o horário para o agendamento, a janela permanecerá em branco e o horário é exibido na parte superior da tela.

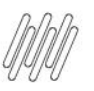

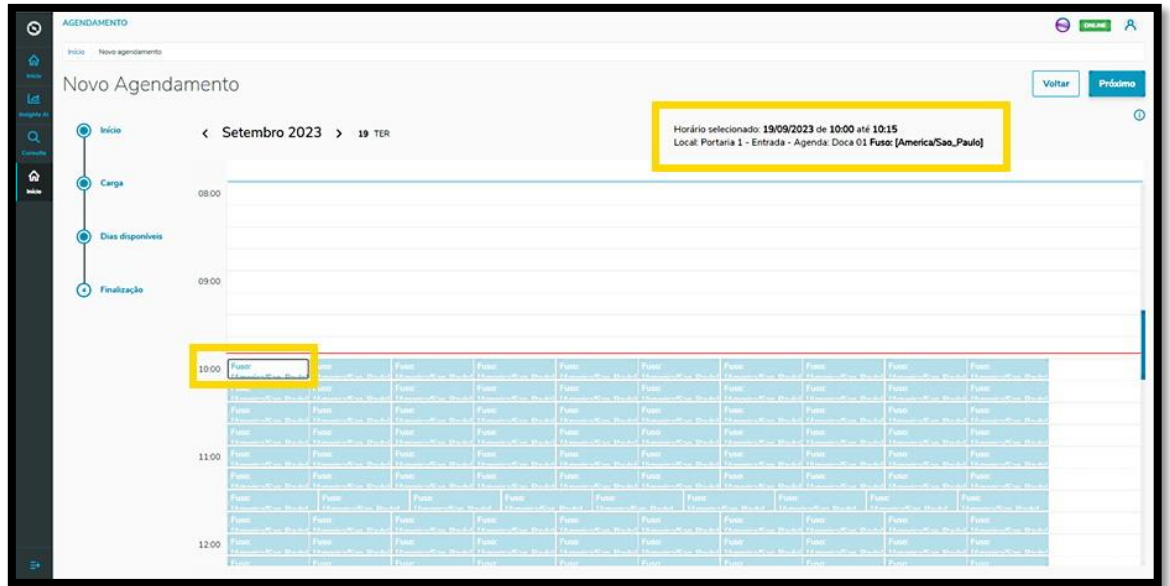

Caso esteja satisfeito com a seleção, clique em **Próximo**.

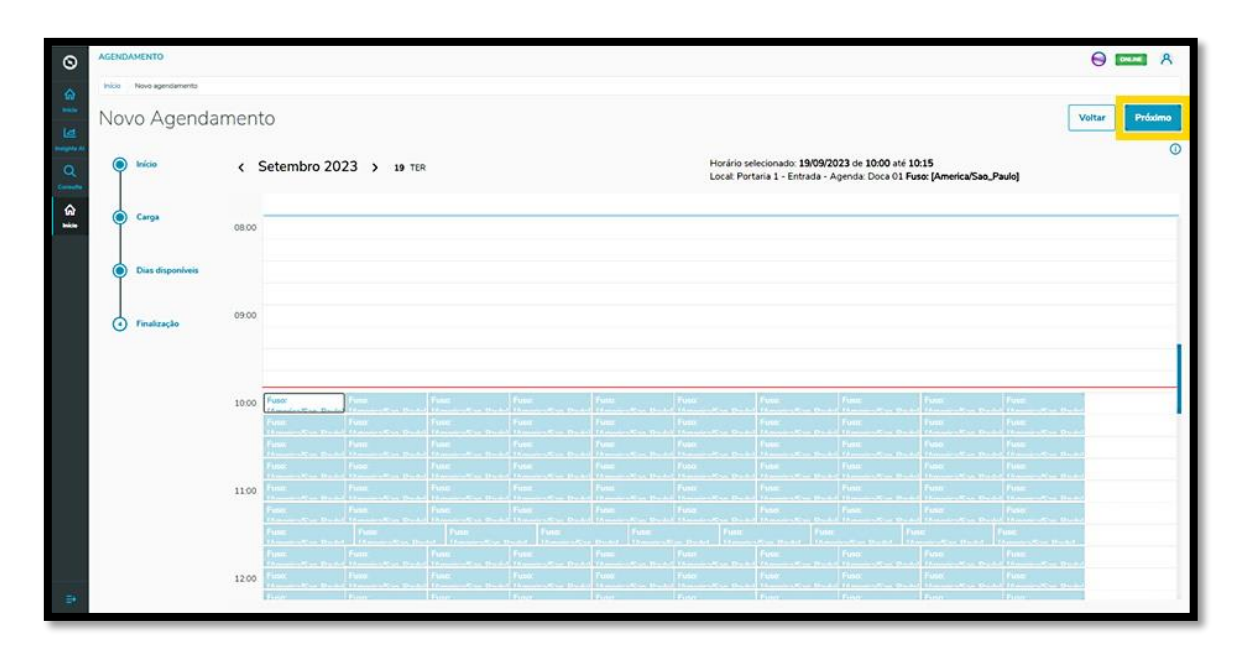

Na quarta e última etapa, **Finalização**, você pode incluir uma **Observação** sobre o agendamento, caso seja necessário.

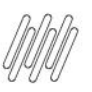

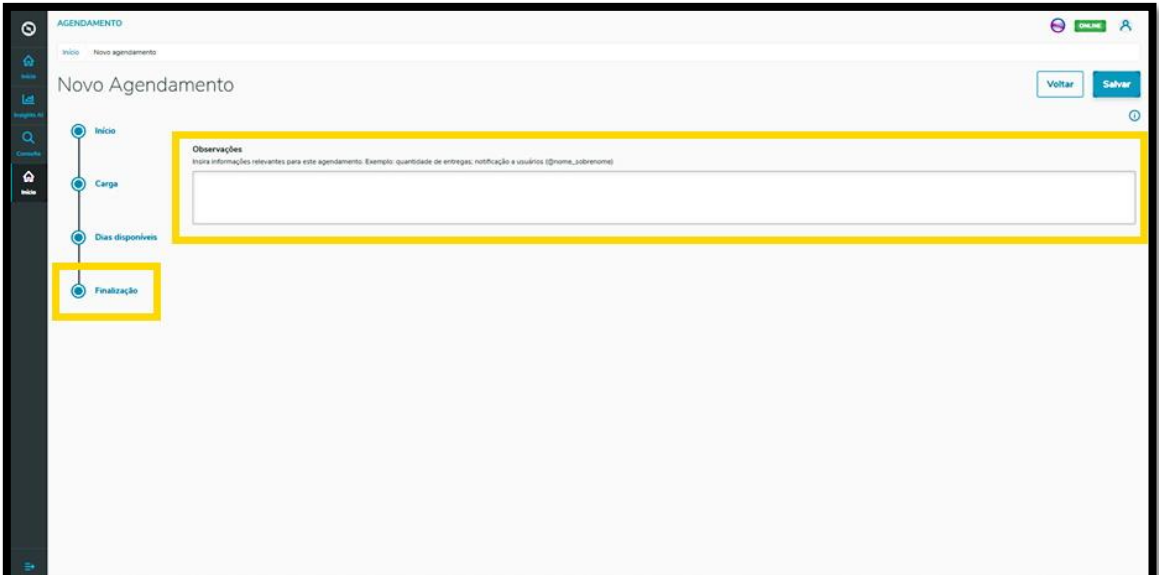

Após finalizar, clique em **Salvar.**

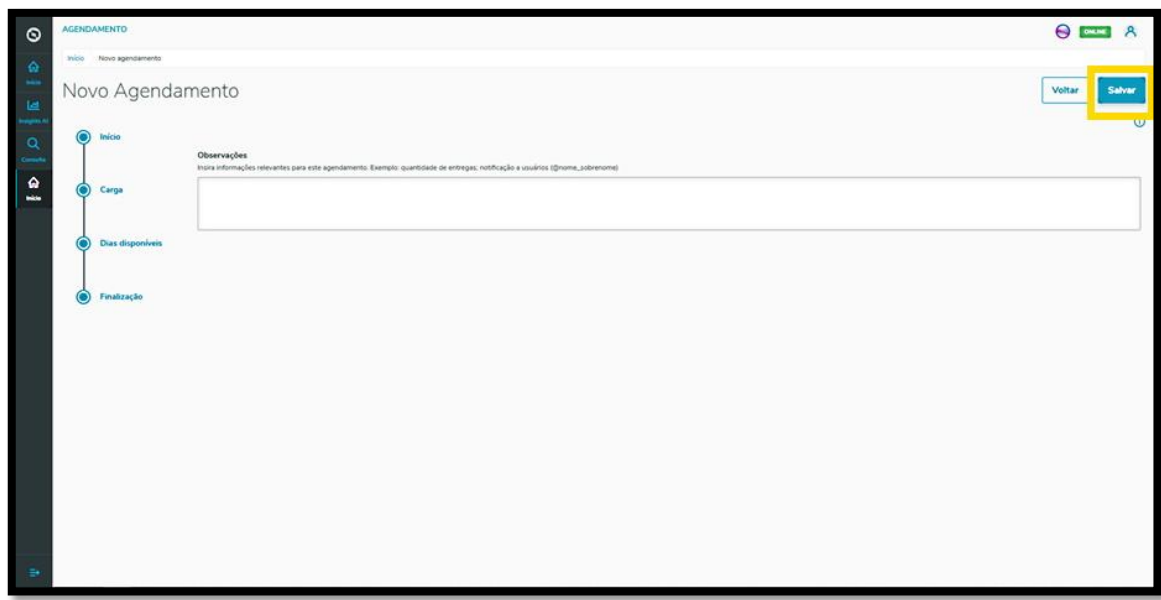

E pronto!

O agendamento gerado é exibido na tela principal, **Painel de agendamentos.**

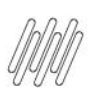

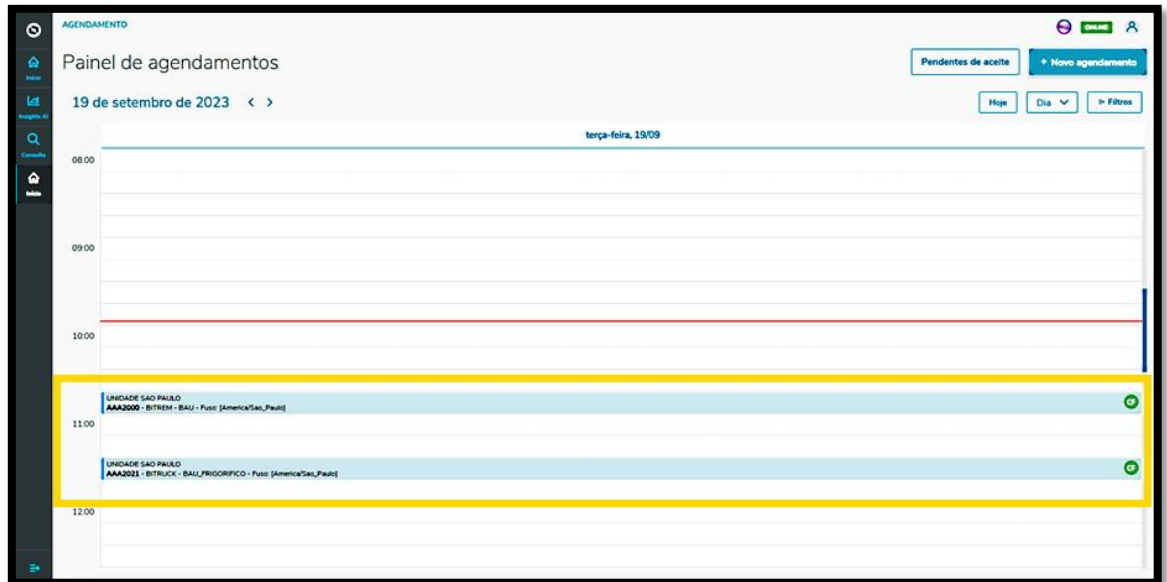

Ao clicar nele é possível visualizar todos os detalhes do agendamento selecionado.

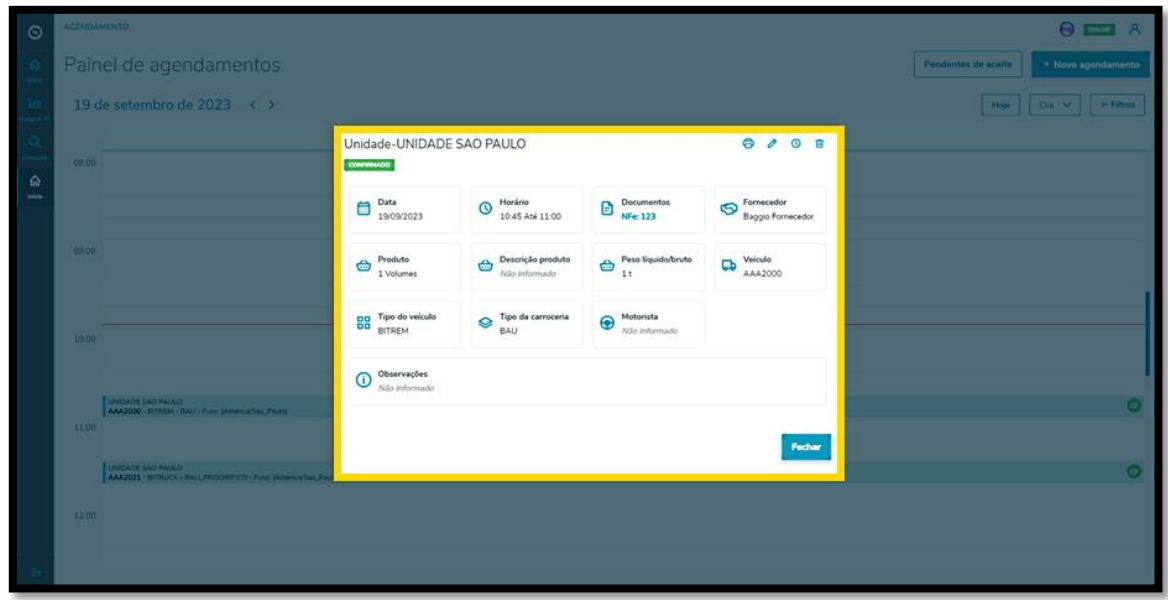

Também nessa tela de informações é possível **Imprimir, Editar, Reagendar** ou **Excluir** o agendamento.

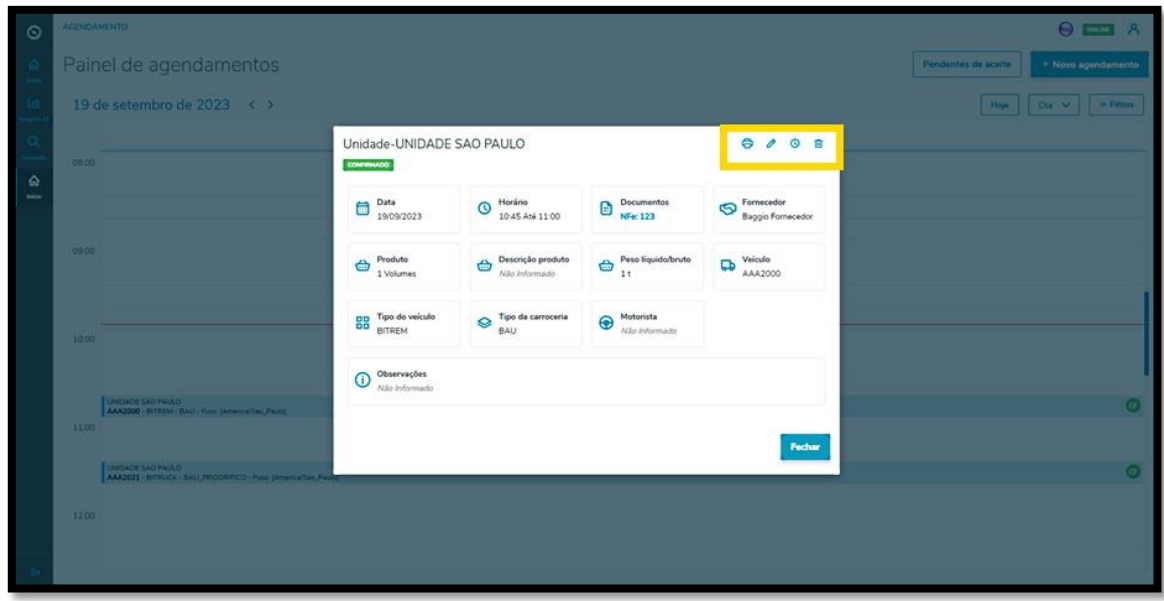

Ao clicar no ícone **Editar**, você irá para a tela **Editar Agendamento** e poderá ajustar: o Fornecedor, o Motorista e o Veículo, além de inserir ou excluir Documentos.

Ao finalizar a edição, é só clicar em **Salvar.**

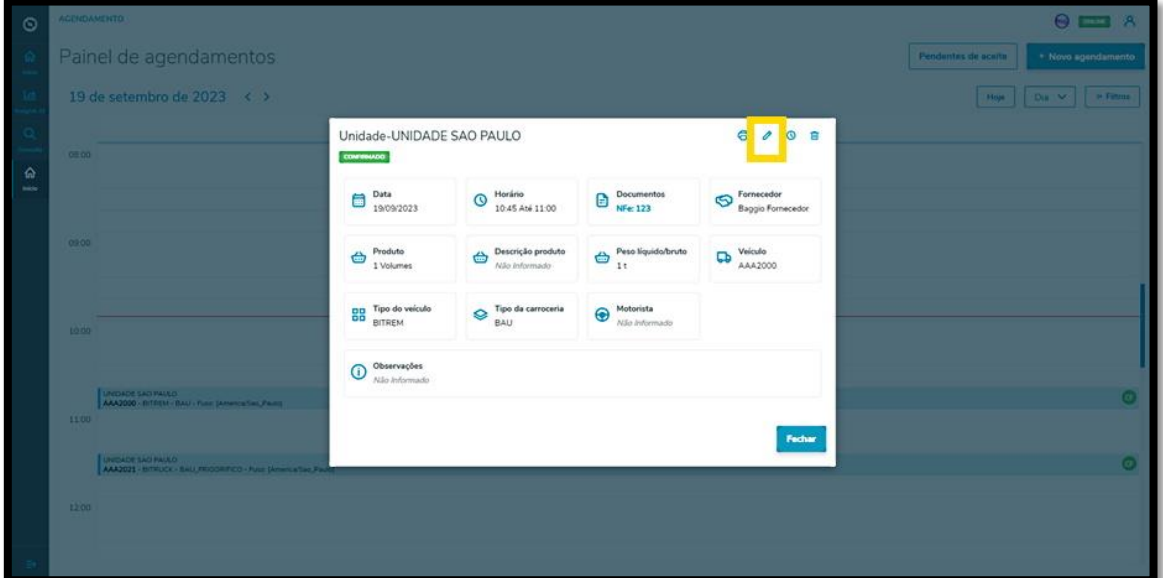

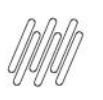

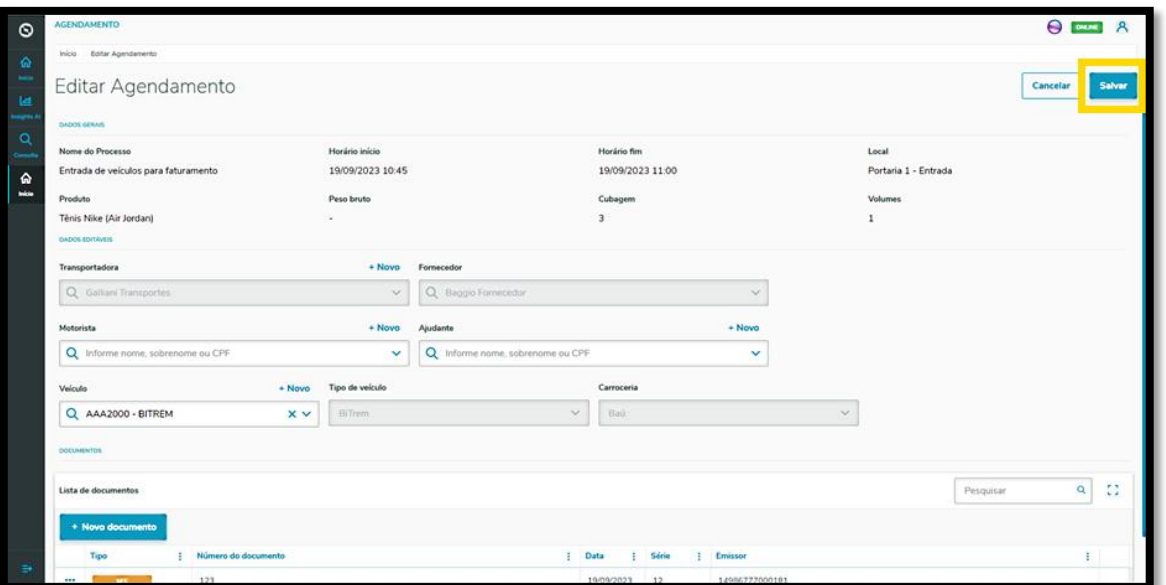

O clique no ícone **Reagendar** direciona para a tela de dias e horários disponíveis para realizar o agendamento.

O horário selecionado será exibido destacado em **vermelho,** na parte superior da tela.

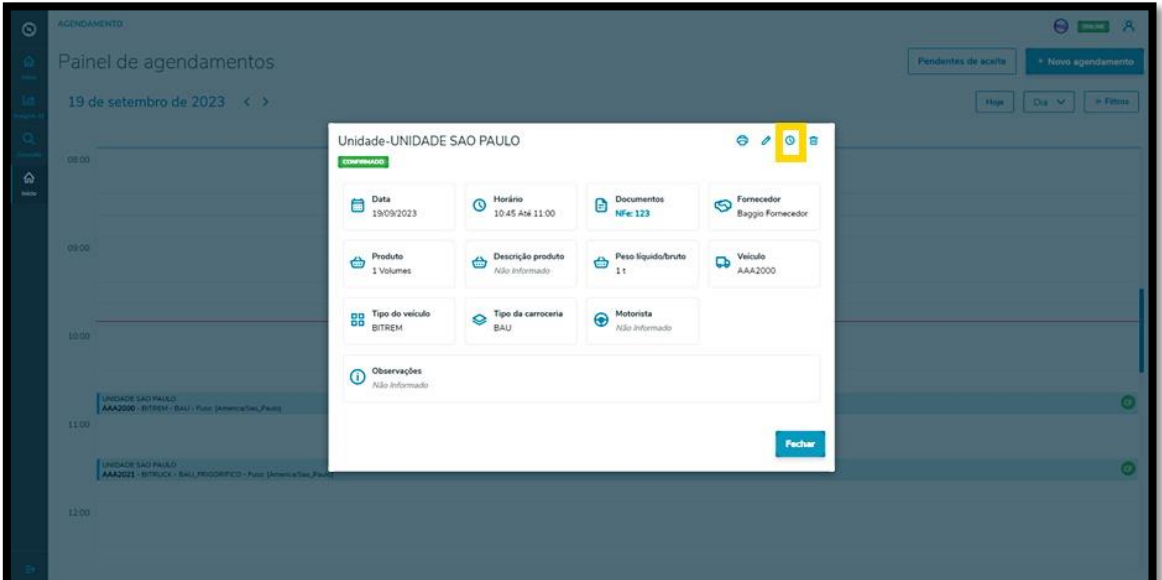

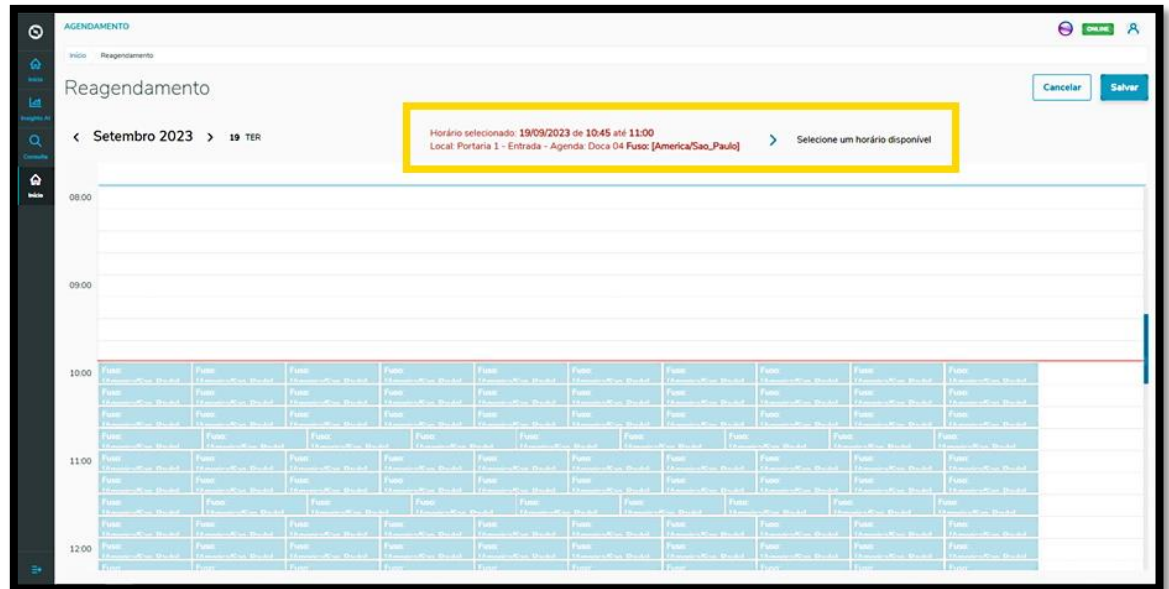

Para reagendar, basta selecionar uma nova janela de horário.

As novas informações do agendamento serão exibidas na parte superior da tela.

Após revisar, clique em **Salvar**.

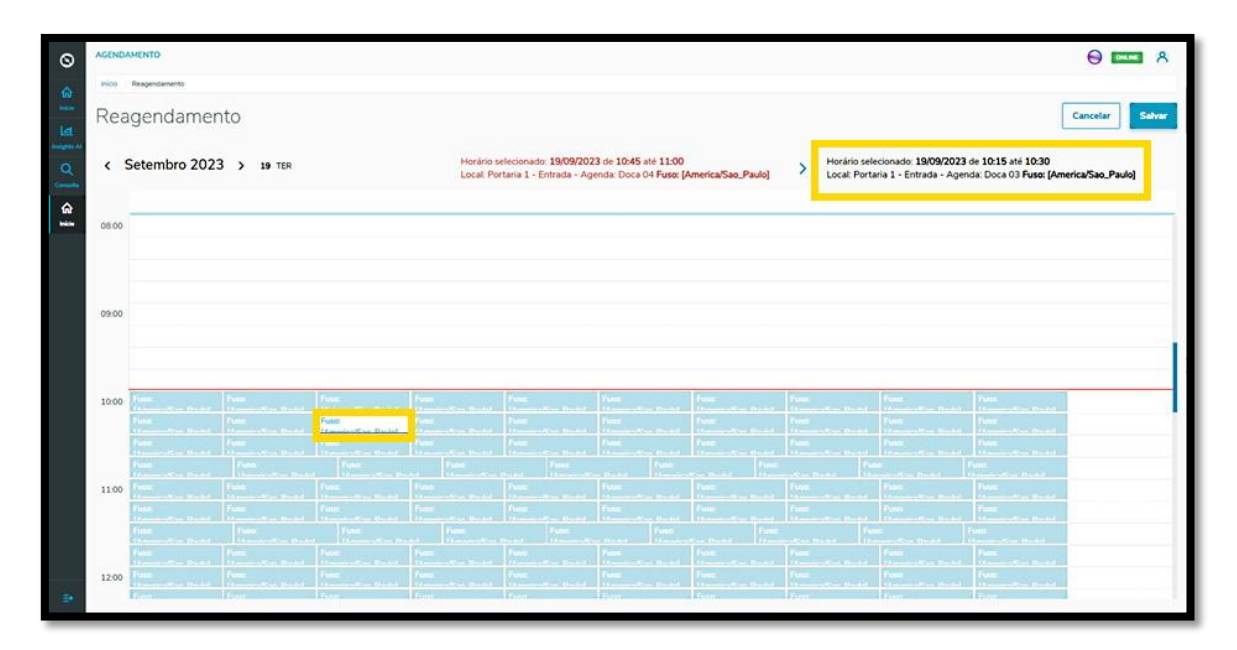

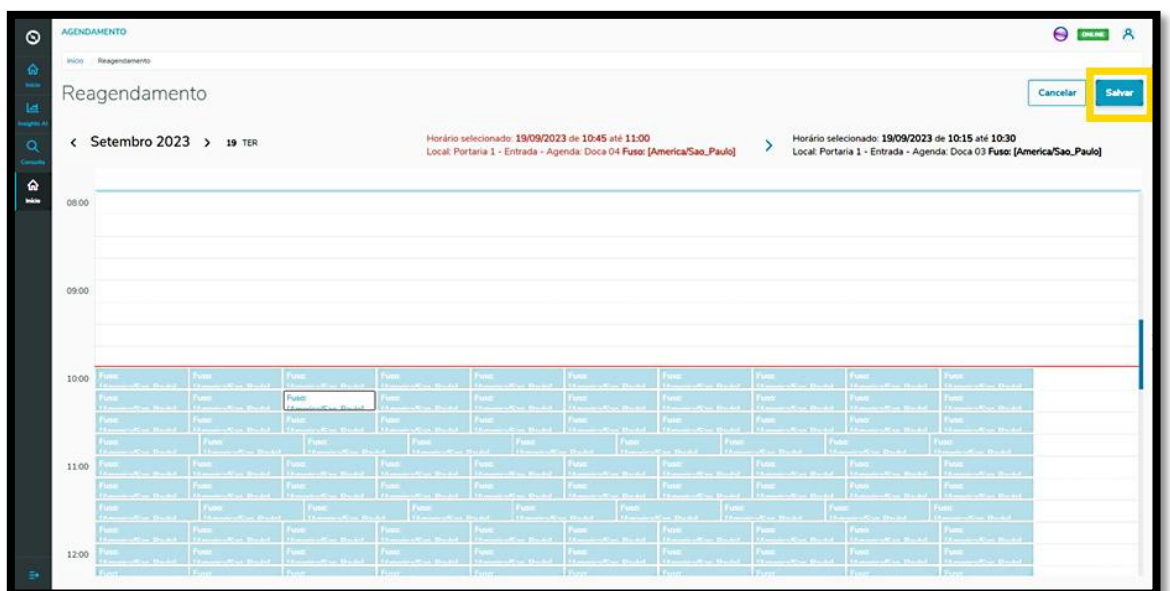

#### **IMPORTANTE!**

Este processo ocorre quando os parâmetros estão **desativados**.

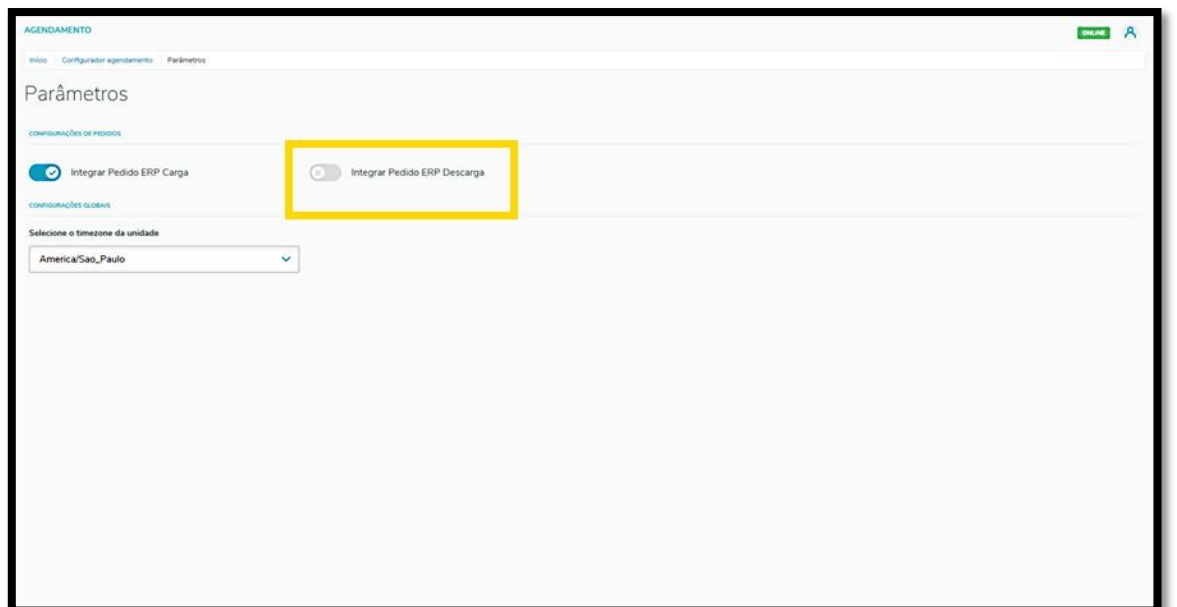

Se os parâmetros estiverem **ativos, duas coisas mudarão** neste processo:

- **°** Na etapa de **Carga**, os documentos são exibidos, já que serão incluídos via integração automática.
- **°** Além de visualizar os documentos, também é exibida uma barra superior que mostra a capacidade máxima do veículo e o quanto ela está sendo utilizada.

Clique na caixa de seleção para selecionar os parâmetros que deseja e clique em **Próximo.**

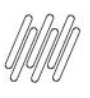

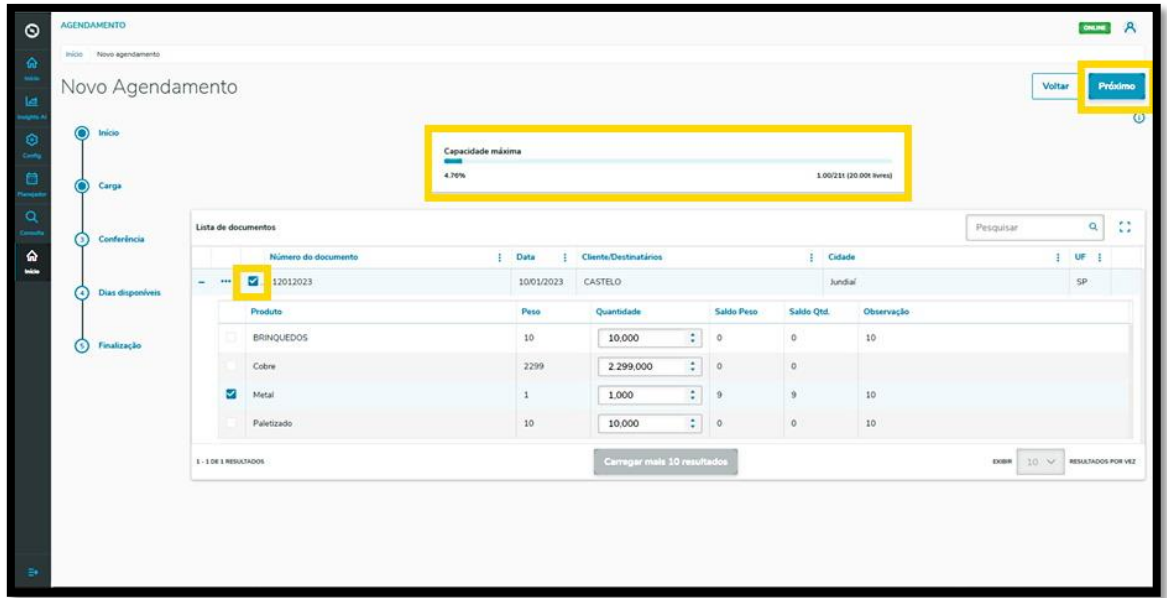

Nesta etapa, você deve revisar os documentos e, caso esteja tudo certo, clique em **Próximo**.

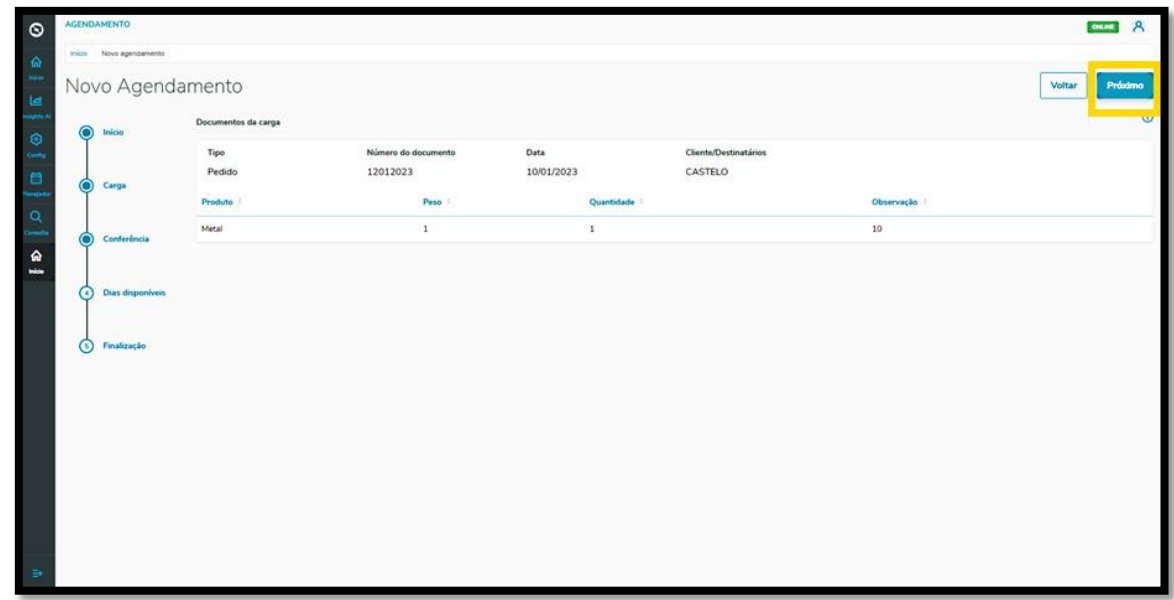

Após passar por todas essas etapas, o restante dos passos é exatamente igual.